## Accessing E-Books from West Lincoln Public Library

- 1. Type [https://www.westlincolnlibrary.ca](https://www.westlincolnlibrary.ca/) in the address bar.
- 2. Scroll down and locate the Overdrive link (indicated below) in the centre of the page. Click on this.

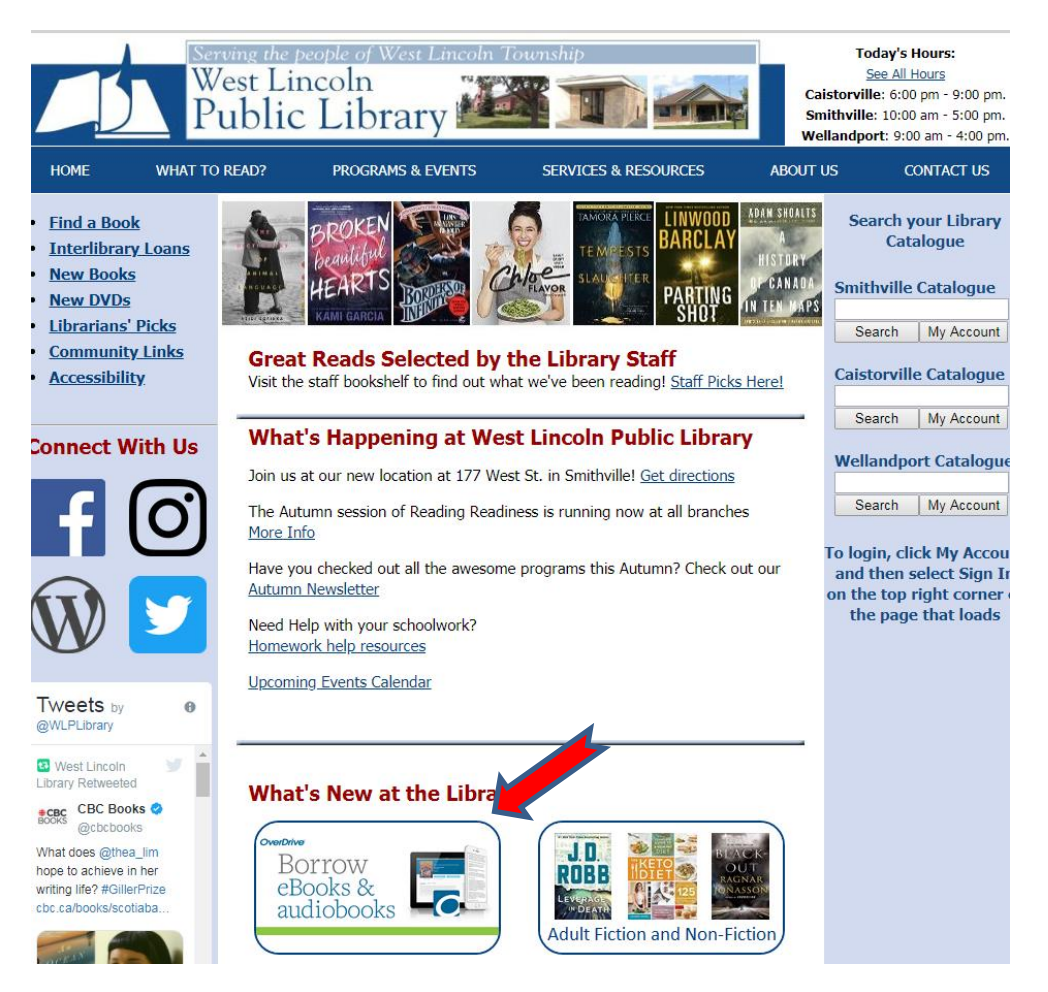

- 3. The Overdrive page will open. At the top of the page you will see options to search for titles, view your account or sign in. We will begin by signing in.
- 4. Click the sign in link as indicated by the red arrow in the image below

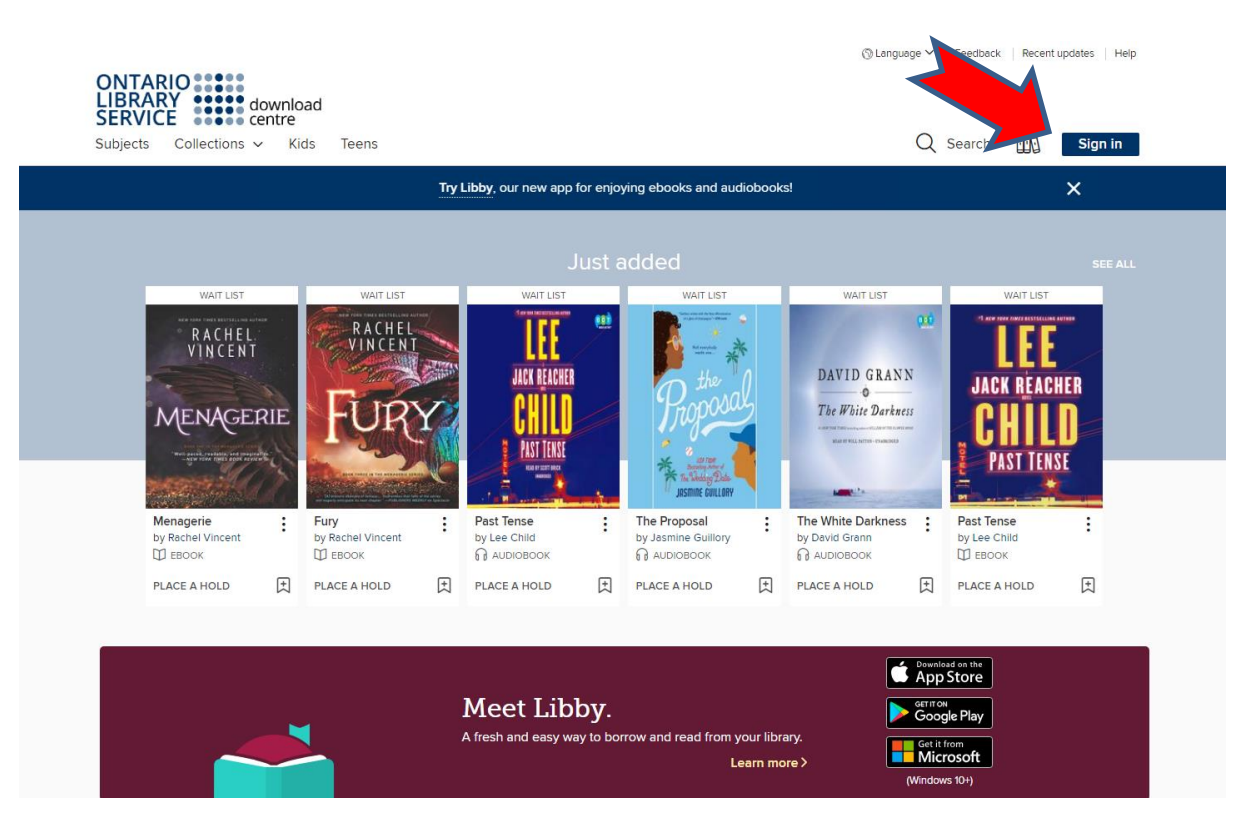

- 5. On the screen that loads select the name of the library from the drop down menu, West Lincoln Public Library in the space provided. A second form box will appear that asks for your card number. Enter your number here, click the check box to remember your card number, and select sign in.
- 6. When signed in you will return to the original screen. You can click on search to get a search box (indicated with red arrow in image below). Use this to search for titles or authors that interest you. Hit enter when your search terms have been entered.

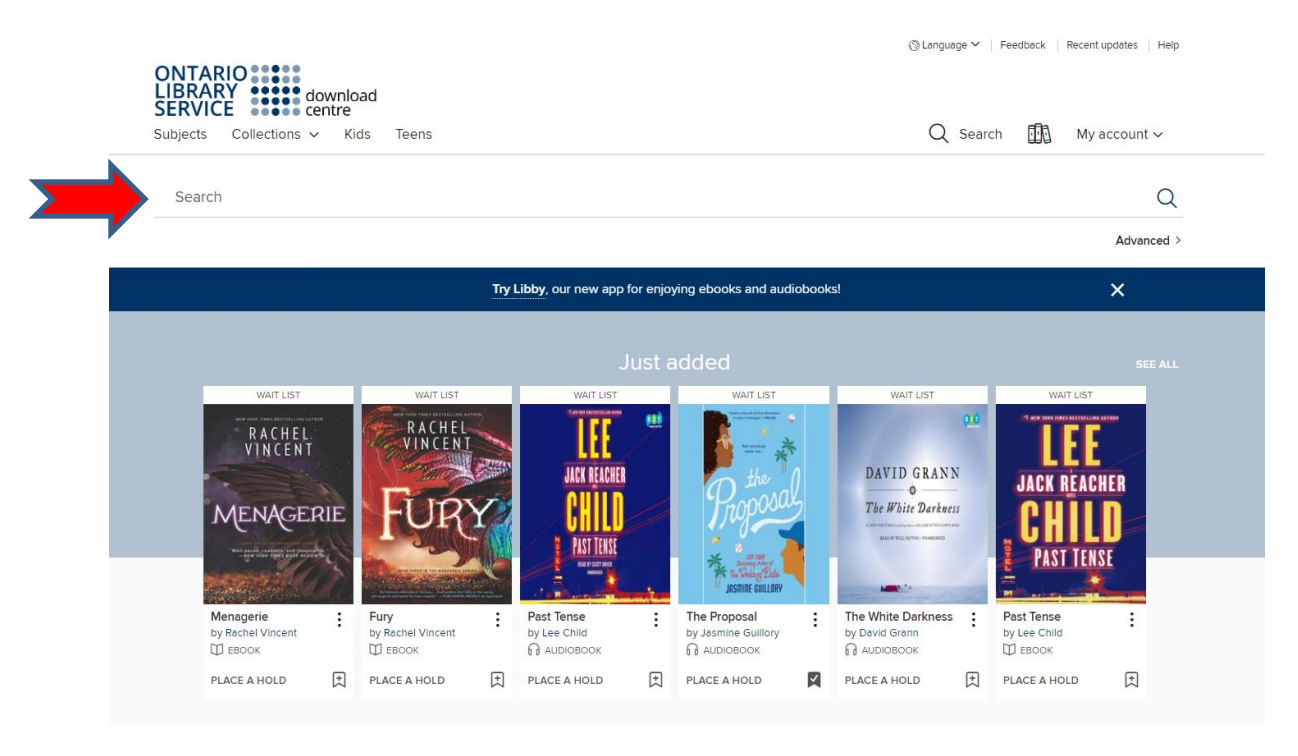

- 7. A results list will appear. It can be filtered to show only what is available by using the option on the top left of the screen or you can scroll down and browse titles.
- 8. When a title is available a banner above the book will state available.

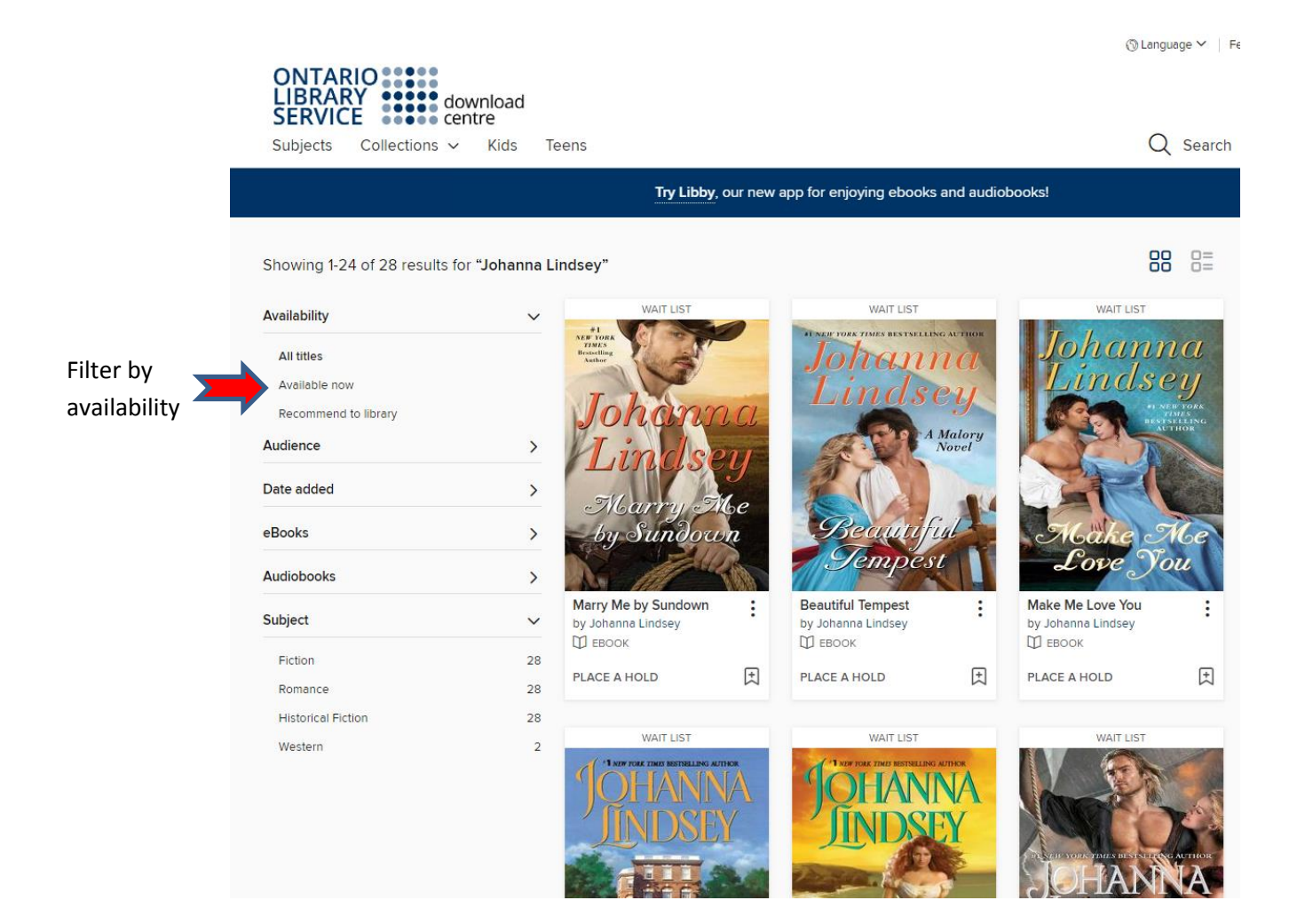

- 9. Click borrow below the book. A pop up will appear to ask how long you want to borrow it. Set your borrowing time and click borrow again. The popup will change to allow you to read in browser or download. If you do not download immediately the title can be found on your book shelf.
- 10. If you click download it will inform you what software you need to open the book. Confirm if the software is installed.
- 11. The item will download as is standard for your browser. IF your computer is set up for ebooks the file will open in Adobe Digital Editions or another device compatible software.
- 12. When the ebook is opened in adobe it will be available to read offline through your computer and can be transferred

to an e-reader. The title will expire in 2 weeks and will no longer be readable.